# Wordpress সাইটের সদস্য হওয়ার পদ্ধতি

প্রথমে আপনার মেইল এড্রেসে নিচের মতো একটি  $\operatorname{Invitation}$  মেইল পাবেন।

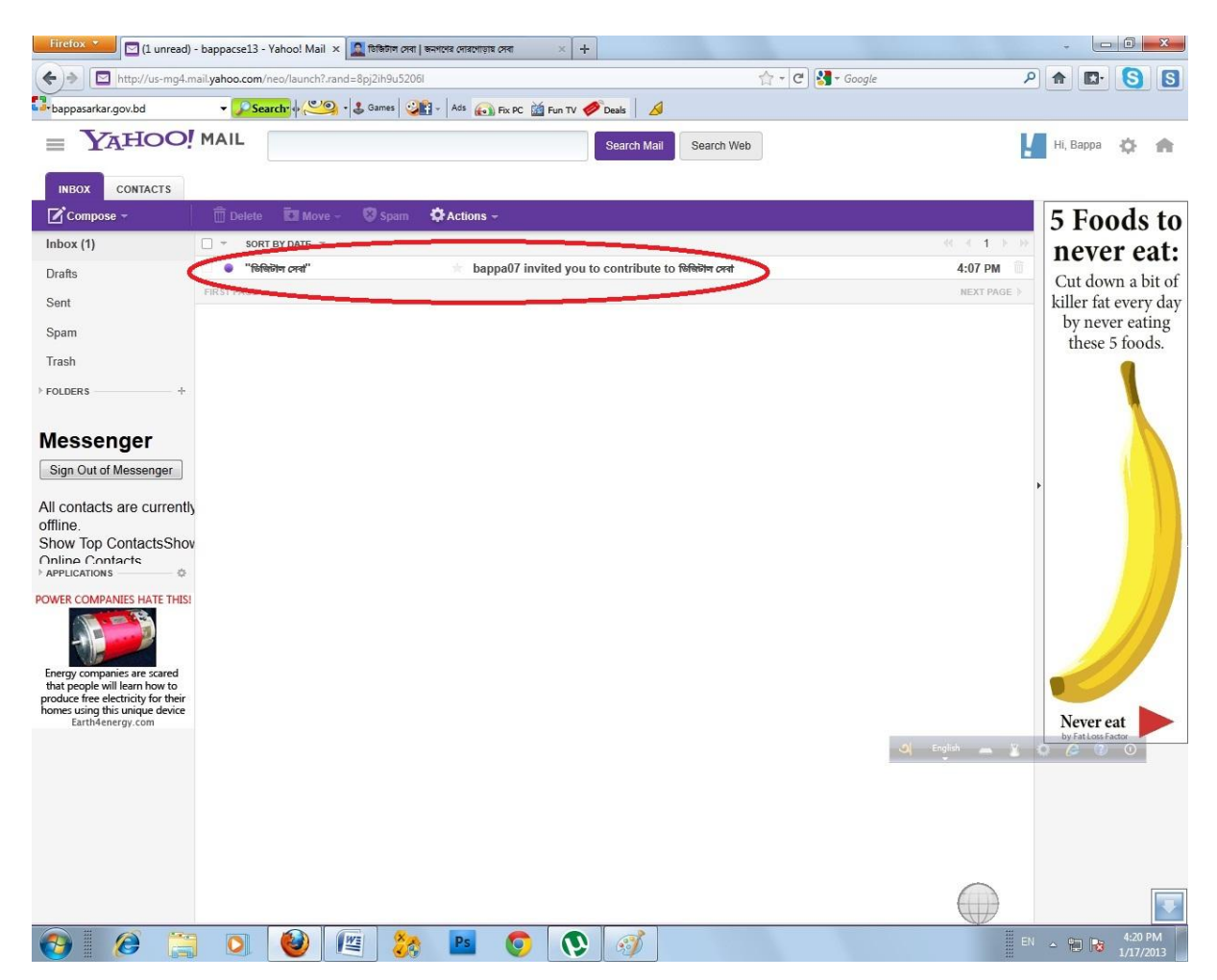

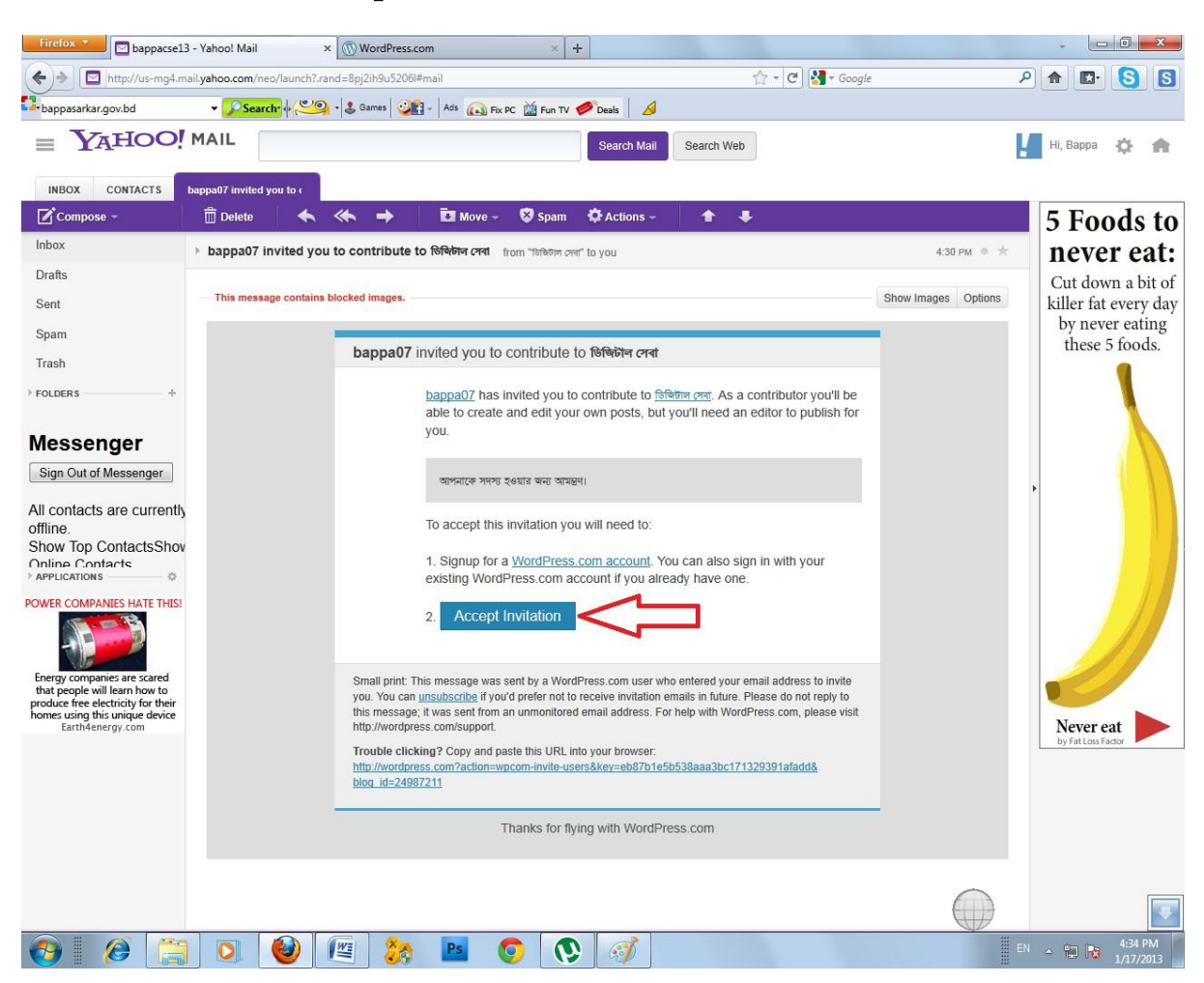

### মেইলে ক্লিক করে ওপেন করার পর  $\operatorname{Accept}\operatorname{Invitation}$  বাটনে ক্লিক করতে হবে।

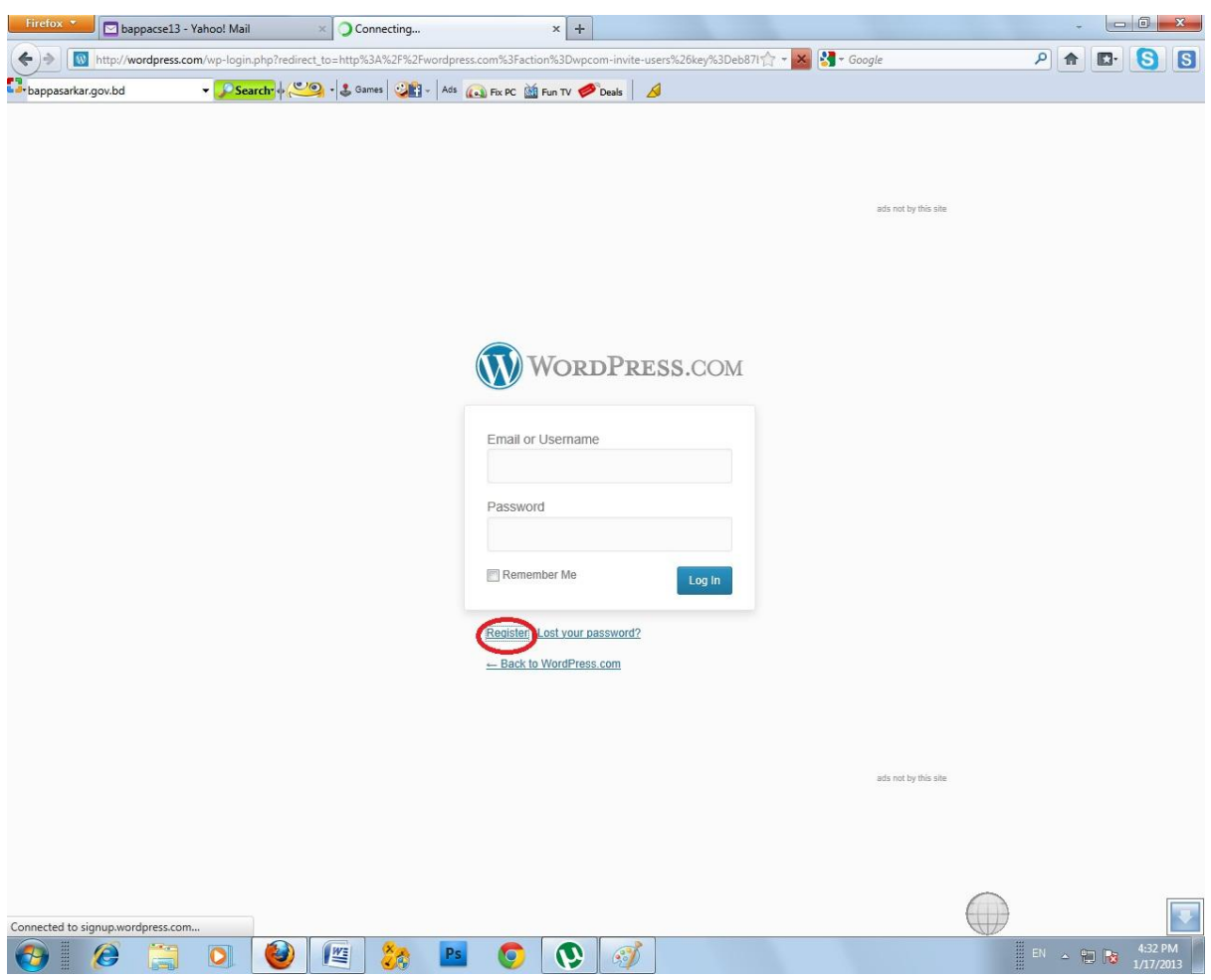

## এবার নিচের মতো একটি পেজ ওপেন হবে। এখানে  ${\bf register}$  এ ক্লিক করুণ।

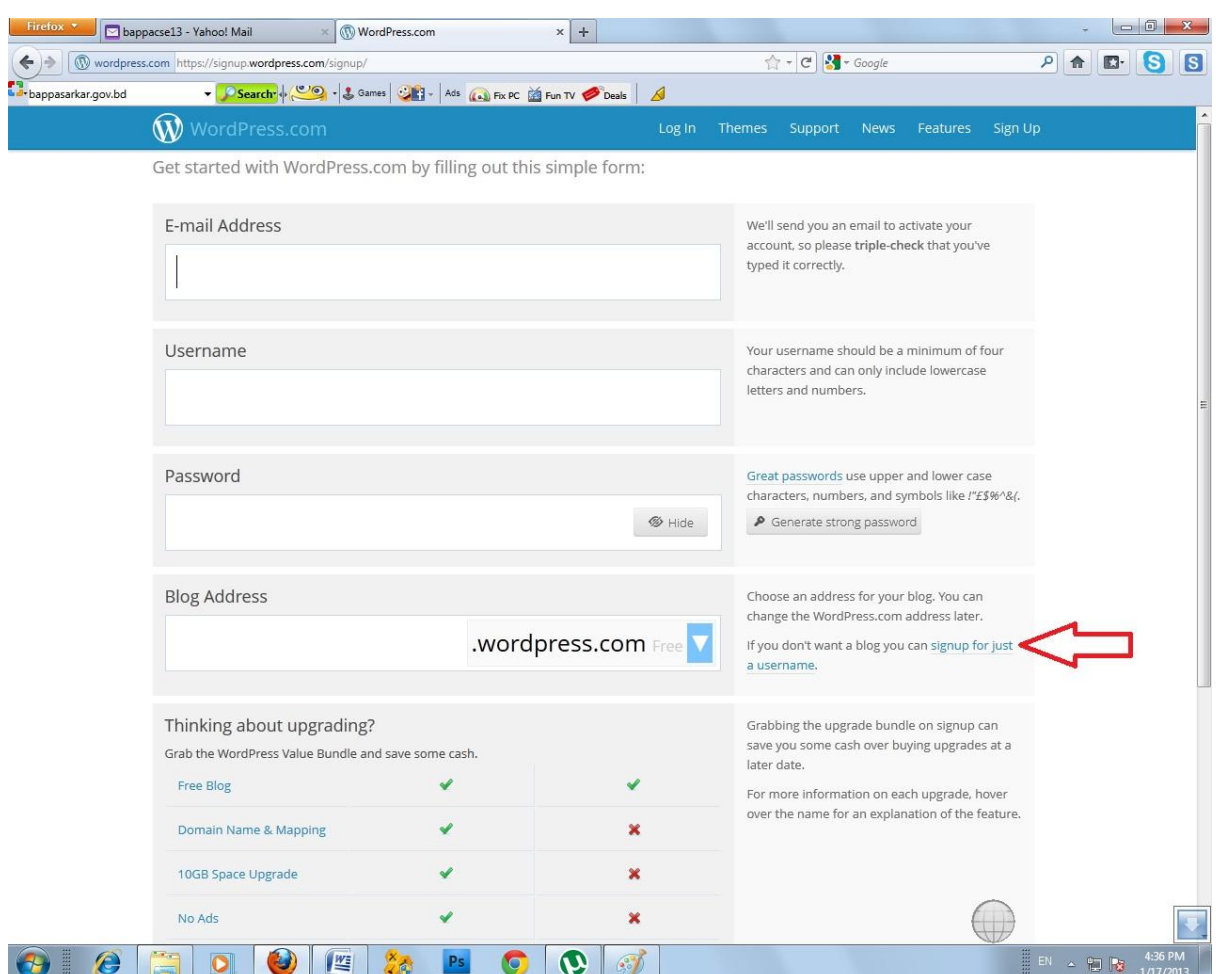

# এবার লাল  $\bf{Arrow}$  চিহ্নিত  $\bf{Signup}$  for just a user $\bf{name}$  লিক্ষে ক্লিক করতে হবে।

#### নিচের মতো একটি ফরম ওপেন হবে।

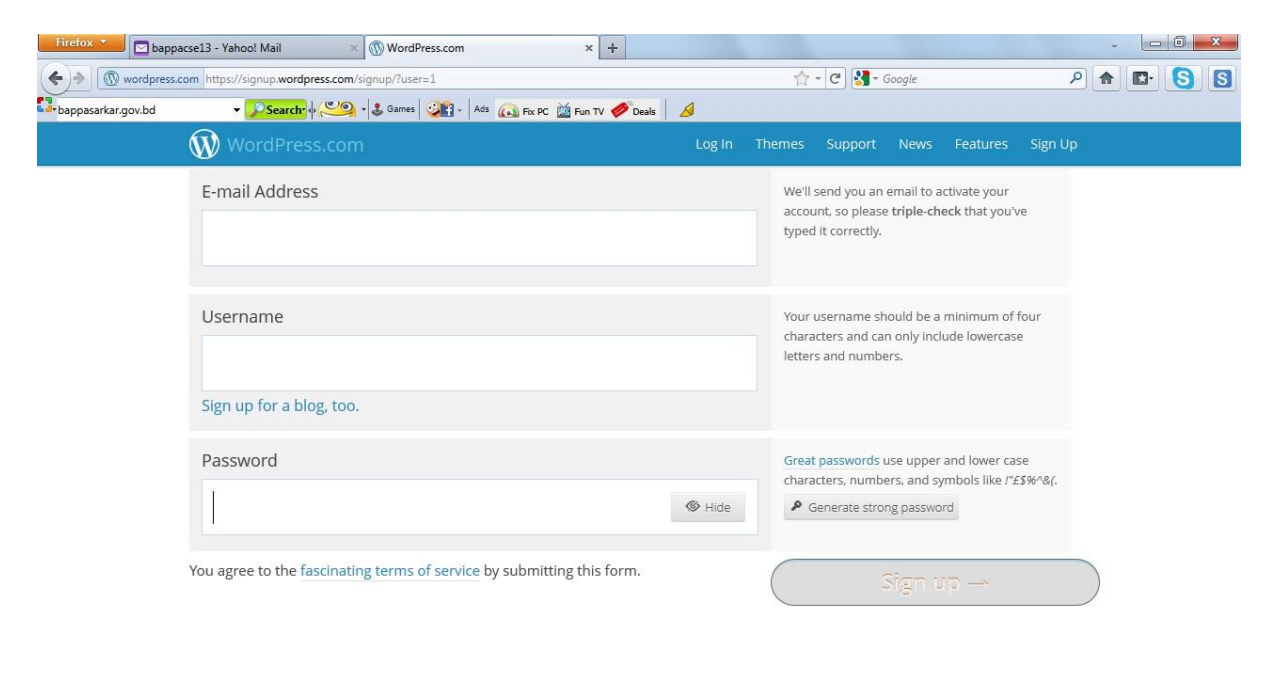

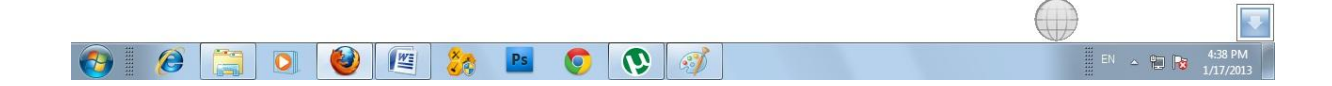

ফরমটি নিচের মতো আপনার ইমেইল এড্রেস, ইউজার নেম ও পাসওয়ার্ড দিয়ে পুরন করে  $\operatorname{Sign} \operatorname{Up}$  বাটনে ক্লিক করুণ।

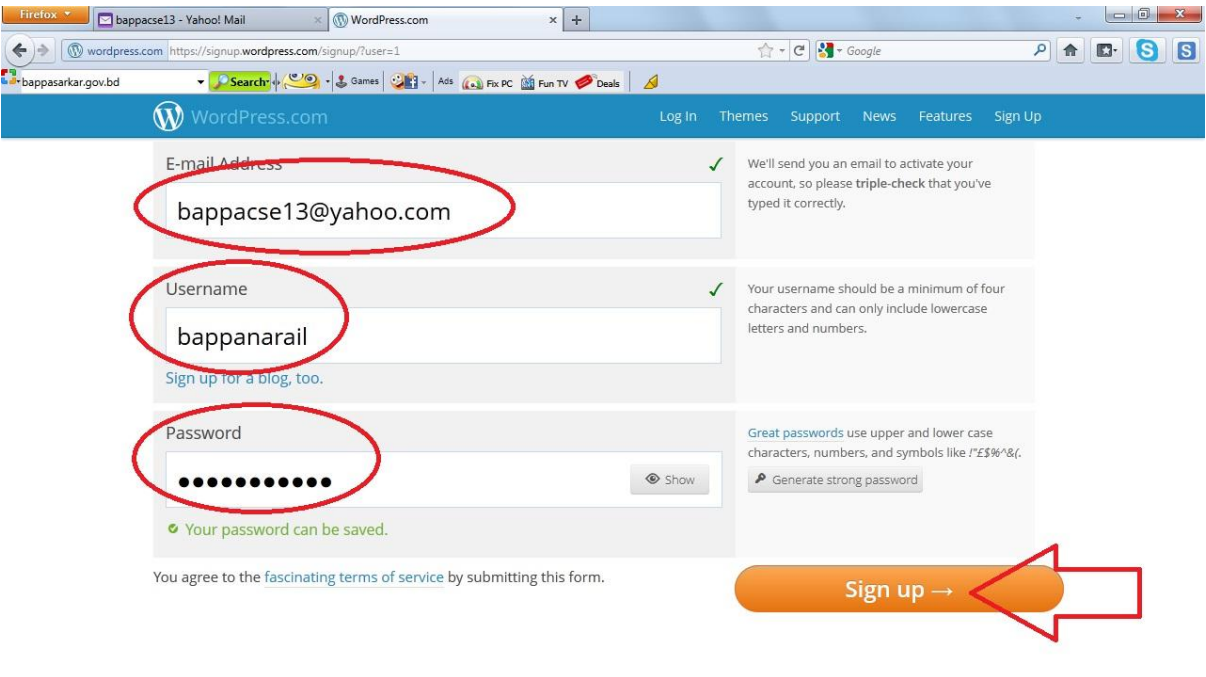

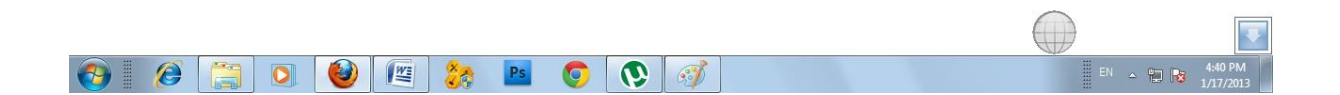

### নিচের মতো মেসেজ দেখালে আপনার মেইল এড্রেসটি  $\bf Check$  করতে হবে।

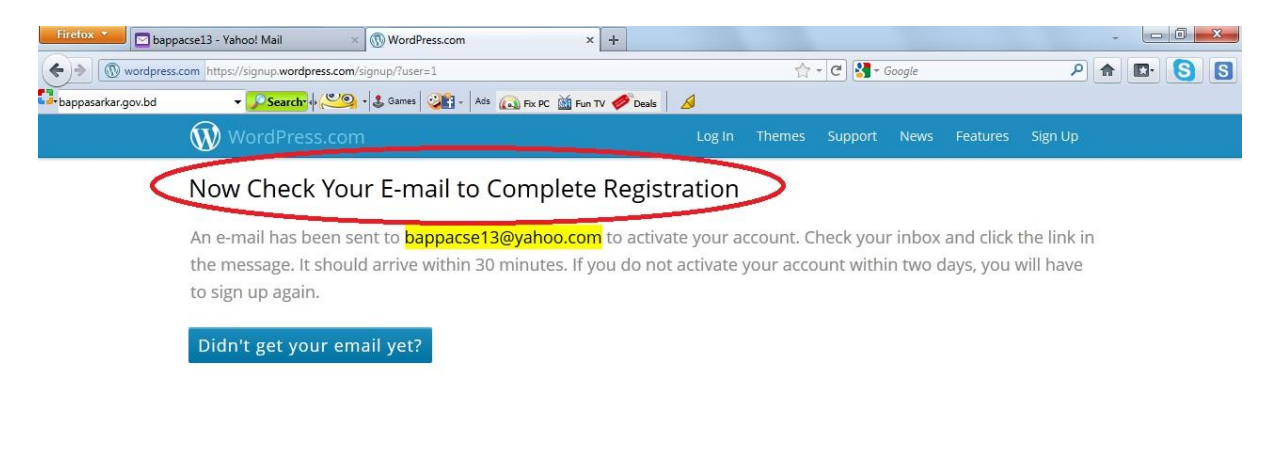

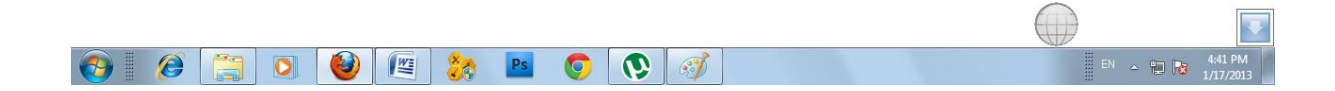

#### নতুন আসা মেইলে ক্লিক করুণ।

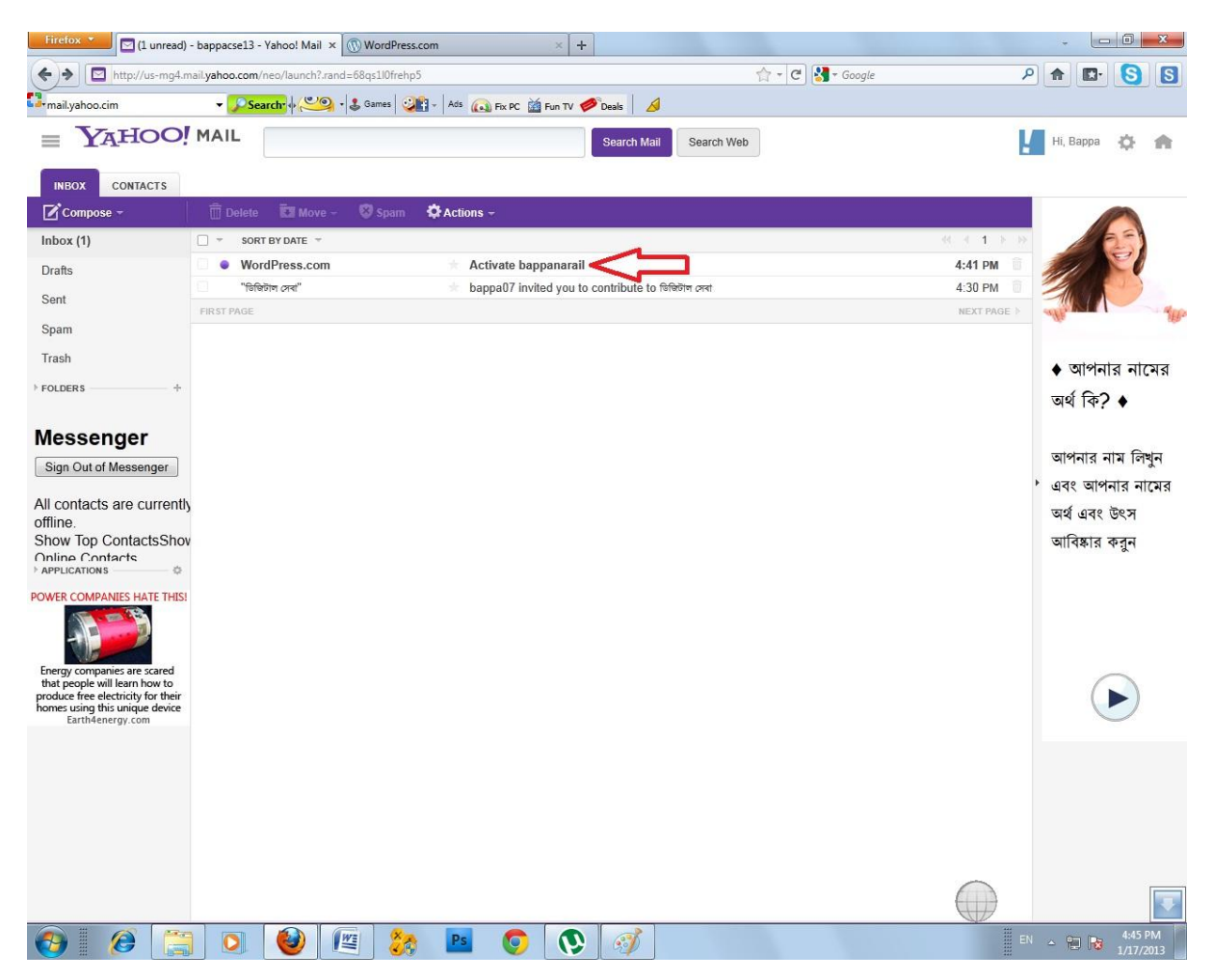

## Activate Account বাটনে ক্লিক করণ।

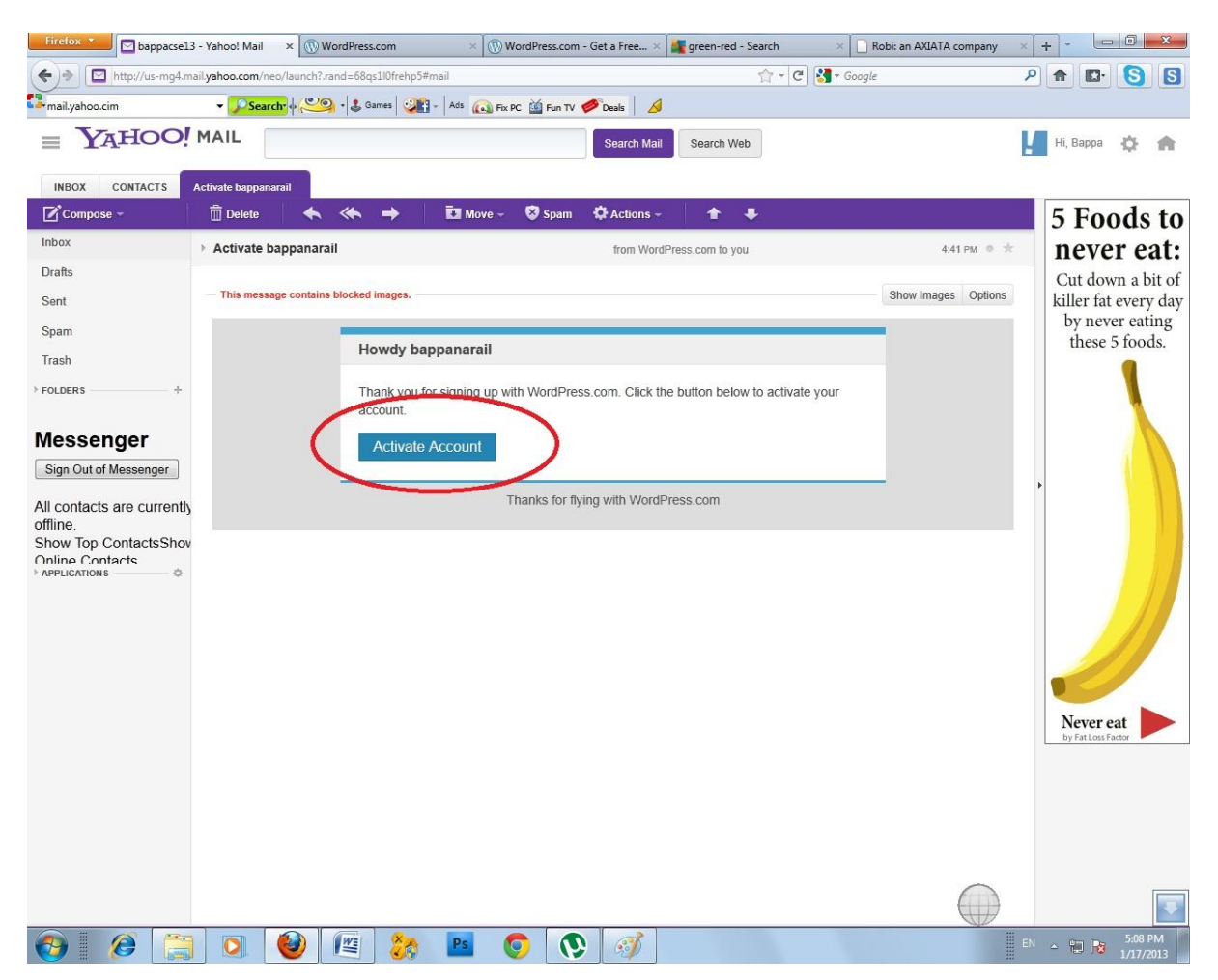

## এরপর ব্রাউজারে  $www.bappasarkar.wordpress.com$  লিখে এন্টার দিন। পেজের ডান পাশে আপনি আপনার

ইউজারনেম দেখতে পাবেন। এর অর্থ হচ্ছে আপনি লগইন অবস্থায় আছেন।

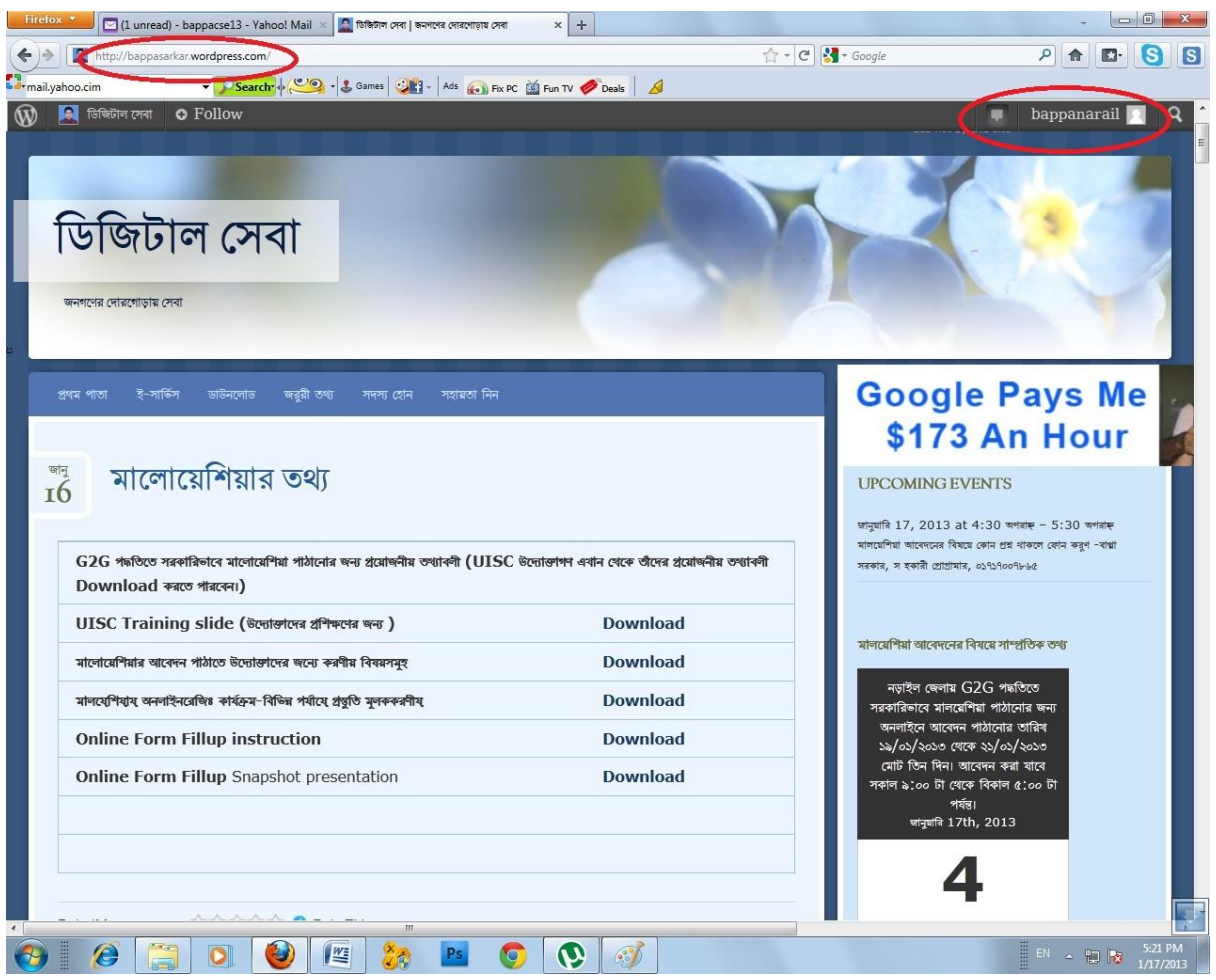

এবার আপনি যদি লগ আউট করতে চান তাহলে আপনার ইউজার নেমের উপর ক্লিক করে  ${\bf Log ~out}$  এর উপর ক্লিক করুণ।

পুনরায় যদি আপনার সাইটে লগইন করতে চান তাহলে নিচের ধাপগুলি অনুসরণ করুণঃ

১। ব্রাউজারের এডেসবারে [www.bappasarkar.wordpress.com/wp-admin](http://www.bappasarkar.wordpress.com/wp-admin) লিখে এন্টার দিন।

২। এবার একটি লগইন উইন্ডো আসলে আপনার মেইল এড্রেস এবং পাসওয়ার্ড টাইপ করে লগইন এ ক্লিক করুন।

যোগাযোগঃ

োপ্পা সরকার সহকারী প্রোগ্রামার নড়াইল

০১৭১৭০০৭৮৬৫

bappacseoq@yahoo.com